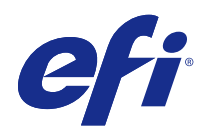

# FieryMeasure

 $\circledcirc$  2016 Electronics For Imaging, Inc. На информацию в данном документе распространяется действие Юридическое уведомление в отношении данного изделия.

# Содержание

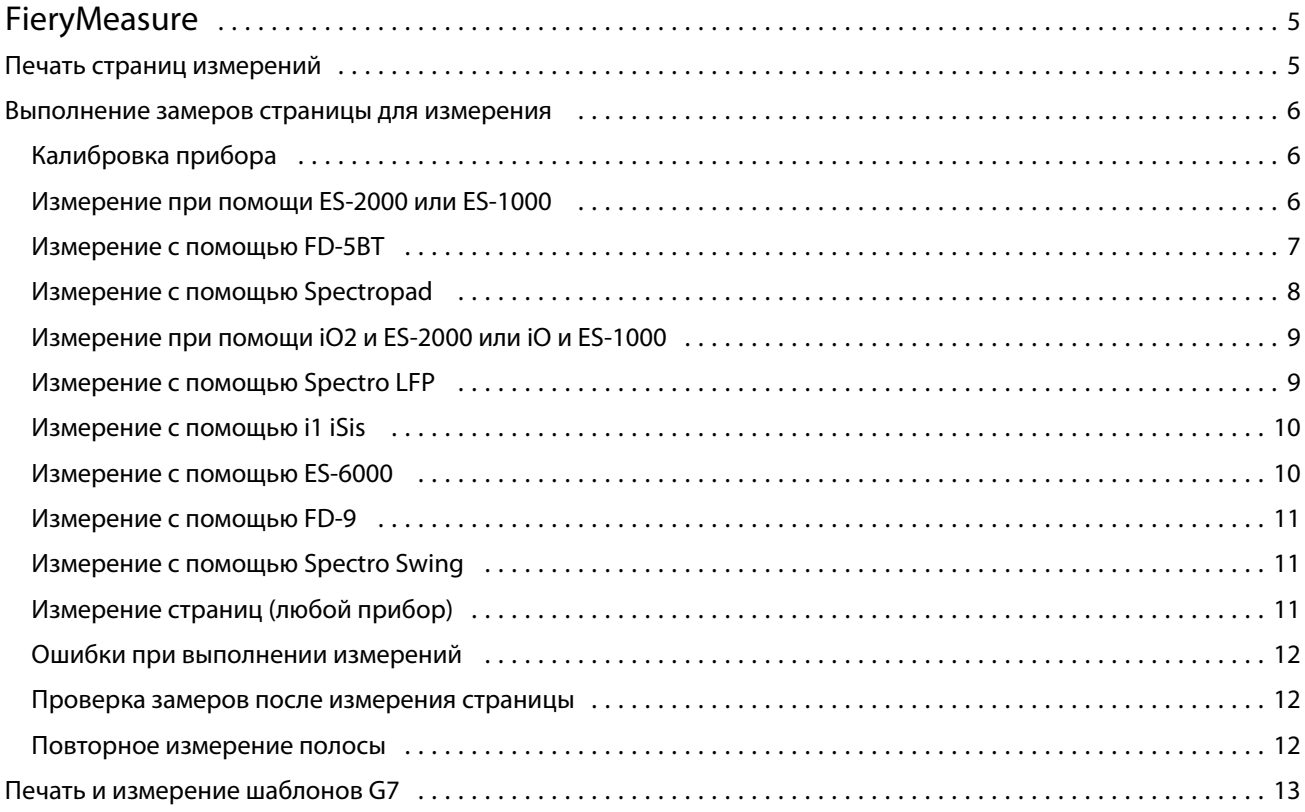

FieryMeasure Содержание 4

## <span id="page-4-0"></span>**FieryMeasure**

Служебная программа FieryMeasure предназначена для измерения рядов напечатанных на странице цветных зон. Измерение выполняется с помощью измерительного прибора. С помощью FieryMeasure можно также распечатать страницу с зонами.

FieryMeasure поддерживает несколько измерительных приборов, включая спектрофотометр EFI ES-2000.

Доступ к FieryMeasure осуществляется через другие приложения, которым требуются данные измерения цветов.

### Печать страниц измерений

Страницы измерений зоны различных цветов, которые вы измеряете с помощью прибора. Можно также загружать измерения из файла.

- **1** Чтобы измерить страницу после ее печати, подключите измерительный прибор к компьютеру.
- **2** Выберите Нет (сохранить как PDF), чтобы сохранить страницу для печати, или Fiery Server или Fiery XF Server, чтобы установить соединение и напечатать страницу, и нажмите Далее.
- **3** Могут быть доступны некоторые или все из нижеперечисленных вариантов расположения зон. Выберите настройки, которые соответствуют вашей задаче.
	- **•** Прибор: для измерения страниц выберите измерительный прибор или для загрузки измерений из файла выберите Загрузить измерения и выберите файл.

Можно также нажать Настройки для настройки параметров прибора.

- **•** Измерение: выберите тип измерения или для импорта данных о расположении зон выберите Импорт и выберите файл.
- **•** Расположение зон: расположение влияет на число, цвет и порядок зон. Доступны различные варианты расположения в зависимости от типа измерения.

Меньшее количество зон приводит к ускорению процесса, однако большее количество зон обычно приводит к более качественным результатам. Для профилирования рекомендуется использовать минимум 928 зон (или 1485 зон для высококачественного профиля).

Печать отсортированных зон выполняется в порядке уровней тона и насыщенности. Печать случайных зон выполняется в случайном порядке, что помогает компенсировать несоответствие плотности в разных частях страницы. Для калибровки рекомендуется использовать 51 зону в случайном порядке. (Для калибровки с помощью некоторых измерительных приборов это единственная поддерживаемая компоновка.)

**•** Формат бумаги: выберите формат бумаги для печати страницы измерений или нажмите Пользовательский и укажите пользовательский формат страницы.

<span id="page-5-0"></span>**4** Если вы установили соединение с Fiery Server или Fiery XF Server, нажмите Печать для печати страницы измерений. Если нет, нажмите Сохранить для сохранения файла PDF.

Перед печатью страницы для измерения вы можете задать параметры печати и другие настройки задания для печати страницы. Не изменяйте настройки управления цветом.

**5** Если вы сохранили файл PDF, напечатайте его и после этого нажмите Измерить.

#### Выполнение замеров страницы для измерения

Прибор измерения цвета, например спектрофотометр, измеряет количество света, отраженного от зоны контроля цвета, и сохраняет результат измерения как численное значение. Процедура измерения страницы с зонами контроля цвета зависит от прибора.

Некоторые приборы обладают функцией самостоятельной калибровки, позволяющей проверить правильность функционирования прибора. Например, прибор можно откалибровать, проверив его способность точно измерять определенный образец цвета. Если функция самостоятельной калибровки доступна, необходимо откалибровать прибор перед выполнением измерения той или иной страницы.

Ручные приборы требуют следовать инструкциям по размещению страницы и измерении каждой строки с зонами на странице. Автоматические приборы измеряют каждую строку и переходят к следующей строке без взаимодействия с пользователем. Некоторые приборы также автоматически располагают страницу.

#### **Калибровка прибора**

Необходимо сначала откалибровать измерительный прибор так, чтобы его измерения были надежными. При сбое калибровки вы не можете продолжать измерения.

**1** Следуйте инструкциям на экране и щелкните Далее.

**Примечание:** Для обоих моделей спектрофотометров, EFI ES-2000 и EFI ES-1000, необходимо, чтобы белая плитка на подставке и отверстие прибора не были загрязнены. В EFI ES-2000 белая крышка плитки должна быть открыта.

**2** Если откалибровать прибор не удается, щелкните Отмена.

#### **Измерение при помощи ES-2000 или ES-1000**

Зоны контроля цвета на странице могут быть измерены с помощью спектрофотометра EFI ES-2000 или ES-1000, который поставляется вместе с Color Profiler Suite.

<span id="page-6-0"></span>При выборе ES-2000 в качестве метода измерения можно установить следующие настройки измерительного прибора:

- **•** Режим измерения выберите нужный тип измерения. Каждая полоса измеряется за один или два прохода.
	- **•** M0 один проход, УФ-фильтр включен
	- **•** M1 два прохода, D50, УФ-фильтр включен
	- **•** M2 два прохода, УФ-срез
- **•** Использовать линейку если выбран этот вариант, датчик определения положения в нижней части EFI ES-2000 считывает полосы линейки для определения положения EFI ES-2000. В этом случае необходимо использовать планшет с линейкой, чтобы направлять EFI ES-2000 вдоль полосы. Использование линейки необходимо при измерении полосы за два прохода.
- **•** Большой размер зоны если выбран этот вариант, печатаются зоны большого размера для более точного измерения при печати на принтере с низким разрешением. Для обычных и больших зон применяется один и тот же метод измерения. Этот вариант также доступен на ES-1000.

После того как страница успешно замерена, вы можете проверить измерения. Если какие-либо измерения не соответствуют ожидаемым, полосу можно измерить повторно.

**1** Поместите страницу с зонами на гладкую ровную поверхность.

Если у вас есть планшет и линейка для измерения страниц с зонами, разместите страницу с зонами в соответствии с инструкцией.

**Примечание:** Если вы используете прибор ES-2000, обязательно используйте линейку, если вы выбрали использование линейки на стадии печати страниц с зонами.

- **2** Когда на экране отобразится информация о том, что прибор ES-2000/ES-1000 выполняет измерения, поместите ES-2000/ES-1000 на белый участок выше или ниже полосы, указанной на экране.
- **3** Нажмите и удерживайте кнопку и проведите прибором ES-2000/ES-1000 по полосе с зонами медленно и равномерно.
- **4** Отпустите кнопку, когда ES-2000/ES-1000 достигнет белого пространства в конце.
- **5** После успешного измерения одной полосы с зонами переместите прибор ES-2000/ES-1000 на белое пространство в начале следующей полосы.
- **6** Продолжайте замерять оставшиеся полосы точно таким же образом, пока не измерите все зоны на странице.
- **7** Продолжите измерять оставшиеся страницы с зонами (если такие есть) таким же образом до тех пор, пока вы не измерите все страницы с зонами.
- **8** После измерения последней страницы щелкните Далее.

#### **Измерение с помощью FD-5BT**

Можно измерить цветовые зоны на странице с помощью спектроденситометра Konica Minolta FD-5BT.

- **•** Подключите FD-5BT к вашему компьютеру и включите FD-5BT.
- **•** Подробные сведения о FD-5BT см. в сопроводительной документации к прибору.

<span id="page-7-0"></span>При выборе FD-5BT в качестве метода измерения можно установить следующие настройки измерительного прибора.

Режим измерения — выберите нужный тип измерения. Каждая полоса измеряется за один или два прохода.

- **•** М0 стандартное освещение (лампа накаливания) без УФ-фильтра.
- **•** М1 дополненное освещение (D50) без УФ-фильтра.
- **•** М2 стандартное освещение (лампа накаливания), УФ-фильтр (или УФ-срез).

**Примечание:** М0, М1 и М2 — стандартные условия измерения, описанные в ISO 13655.

После того как страница успешно замерена, вы можете проверить измерения. Если какие-либо измерения не соответствуют ожидаемым, полосу можно измерить повторно.

**1** Поместите страницу с зонами на гладкую ровную поверхность.

Для более точного измерения разместите под страницей несколько листов белой бумаги.

**2** Установите направляющую полос над первым рядом и расположите FD-5BT над направляющей полос.

Для просмотра информации о расположении прибора нажмите Как вы это делаете.

- **3** Когда отображается подтверждение того, что FD-5BT выполняет измерение, поместите считывающее отверстие на белую область в любом конце указанной на экране полосы.
- **4** Нажмите и удерживайте кнопку на боковой панели FD-5BT и проведите прибором по полосе с зонами медленно и равномерно.
- **5** Отпустите кнопку, когда FD-5BT достигнет белого пространства в конце.
- **6** После успешного измерения одной полосы переместите направляющую полос и FD-5BT на следующую полосу, указанную на экране.
- **7** Продолжайте измерять оставшиеся полосы точно таким же образом, пока не измерите все зоны на странице.
- **8** Продолжите измерять оставшиеся страницы с зонами (если такие есть) таким же образом до тех пор, пока вы не измерите все страницы с зонами.
- **9** После измерения последней страницы нажмите Далее.

#### **Измерение с помощью Spectropad**

Для измерения зон контроля цвета на странице можно использовать беспроводной спектрофотометр Barbieri Spectropad.

- **•** Подключите Spectropad к компьютеру и включите Spectropad.
- **•** Выполните калибровку Spectropad, если инструкции это предписывают.
- **•** Дополнительные сведения о Spectropad см. в сопроводительной документации к прибору.

После того как страница успешно замерена, вы можете проверить измерения. Если какие-либо измерения не соответствуют ожидаемым, ряд можно измерить повторно.

**1** Поместите страницу с зонами на гладкую ровную поверхность.

<span id="page-8-0"></span>**2** Поместите Spectropad на страницу и с помощью красных лазеров выровняйте измерительную головку по центру первого ряда.

Измерение рядов выполняется снизу вверх, начиная с нижнего ряда.

- **3** Переместите измерительную головку на белую область в начале или конце ряда.
- **4** Проведите измерительной головкой по ряду с зонами, сохраняя приемлемую скорость в соответствии с индикатором скорости на экране Spectropad.

По окончании измерения ряда прибор Spectropad издает звуковой сигнал и отображает сообщение.

- **5** После успешного измерения одного ряда с зонами переместите Spectropad на другой ряд, указанный на экране Spectropad.
- **6** Продолжайте замерять оставшиеся ряды точно таким же образом, пока не измерите все зоны на странице.
- **7** Продолжите измерять оставшиеся страницы с зонами (если такие есть) таким же образом до тех пор, пока вы не измерите все страницы с зонами.
- **8** После измерения последней страницы нажмите Далее.

#### **Измерение при помощи iO2 и ES-2000 или iO и ES-1000**

Устройство iO2/iO автоматически перемещает ES-2000/ES-1000 над каждым рядом зон для измерения. На изображении на экране выделяется каждый ряд в момент его измерения.

Перед измерением страниц с зонами необходимо откалибровать прибор ES-2000 или ES-1000, подключенный к iO2 или iO. Прибор ES-2000/ES-1000 откалиброван по белой плитке на устройстве iO2/iO. Калибровка может быть неудачной, если белая плитка закрыта или грязная.

После успешного измерения страницы можно проверить результаты измерения.

**1** Поместите первую страницу с зонами на устройство iO2/iO, после чего щелкните Далее.

Разместите страницу так, чтобы верхний край был как можно ближе к держателю iO2/iO.

**2** Следуя инструкциям на экране, поместите перекрестие на зону, отмеченную буквой A, и нажмите кнопку на приборе ES-2000/ES-1000. Повторите эти действия для зон, отмеченных символами B и C.

Изображение на экране поможет найти зоны A, B и C.

- **3** Щелкните Далее.
- **4** Когда iO2/iO завершит измерение страницы, щелкните Далее.
- **5** Измерьте оставшиеся страницы с зонами (если такие есть) так же, как и первую, начиная с размещения страницы и регистрации зон A, B и C.
- **6** После измерения последней страницы щелкните Далее.

#### <span id="page-9-0"></span>**Измерение с помощью Spectro LFP**

Прибор Barbieri Spectro LFP автоматически размещает страницу под считывающим отверстием и перемещает страницу для измерения каждого ряда зон. На изображении на экране выделяется каждый ряд в момент его измерения.

- **•** Подключите Spectro LFP к компьютеру и включите Spectro LFP.
- **•** Выполните калибровку Spectro LFP.
- **•** Дополнительные сведения о Spectro LFP см. в сопроводительной документации к прибору.

После успешного измерения страницы можно проверить результаты измерения.

**1** Поместите первую страницу с зонами в держатель образцов, вставьте держатель в Spectro LFP и нажмите Далее.

Расположите страницу, как показано на экране.

**2** Следуя инструкциям на экране, поместите перекрестие на зону, отмеченную буквой A, и нажмите Далее или нажмите клавишу Enter. Повторите эти действия для зон, отмеченных символами B и C.

Изображение на экране поможет найти зоны A, B и C.

- **3** Щелкните Далее.
- **4** Когда Spectro LFP завершит измерение страницы, нажмите Далее.
- **5** Измерьте оставшиеся страницы с зонами (если такие есть) так же, как и первую, начиная с размещения страницы и регистрации зон A, B и C.
- **6** После измерения последней страницы нажмите Далее.

#### **Измерение с помощью i1 iSis**

Измерение при помощи прибора i1 iSis выполняется автоматически. После успешного измерения страницы можно проверить результаты измерения, если требуется.

Перед измерением страниц убедитесь, что измерительный прибор правильно подключен.

- **1** Поместите первую страницу для измерения в прибор в направлении, указанном на странице, и нажмите кнопку.
- **2** Продолжите измерять оставшиеся страницы (если они есть) так же, как и первую, пока вы не измерите все страницы.
- **3** После того как последняя страница будет измерена, щелкните Далее.

#### **Измерение с помощью ES-6000**

Спектрофотометр ES-6000 — это прибор, соответствующий стандарту XRGA, предназначенный для автоматического считывания страниц и подключения к компьютеру через локальную сеть.

Перед измерением страниц убедитесь, что ES-6000 и ваш компьютер подключены к одной и той же подсети вашей локальной сети. Если вы не уверены в этом, обратитесь к вашему сетевому администратору.

<span id="page-10-0"></span>ES-6000 аналогичен X-Rite i1 iSis, но подключается к компьютеру не через порт USB, а по локальной сети. С помощью ES-6000 можно выполнять измерения для нескольких компьютеров в сети. Уникальный код, печатаемый на странице, позволяет ES-6000 отправлять результаты измерений на нужный компьютер.

После успешного измерения страницы можно проверить результаты измерения, если требуется.

- **1** Поместите первую страницу измерений в прибор в соответствии с указанным на странице положением и нажмите кнопку.
- **2** Продолжите измерять оставшиеся страницы (если они есть) так же, как и первую, пока вы не измерите все страницы.
- **3** После того как последняя страница будет измерена, щелкните Далее.

#### **Измерение с помощью FD-9**

Измерение с помощью Konica Minolta FD-9 осуществляется автоматически. После успешного измерения страницы можно проверить результаты измерения, если требуется.

Перед измерением страниц подключите FD-9 к вашему компьютеру и включите FD-9. Подробные сведения о FD-9 см. в сопроводительной документации к прибору.

- **1** Отрегулируйте положение направляющих для бумаги на приборе в соответствии с шириной страницы измерений.
- **2** Вводите страницу передней кромкой в FD-9 до тех пор, пока страница не будет затянута.
- **3** Продолжите измерять оставшиеся страницы (если они есть) так же, как и первую, пока вы не измерите все страницы.
- **4** После того как последняя страница будет измерена, щелкните Далее.

#### **Измерение с помощью Spectro Swing**

Измерение с помощью Barbieri Spectro Swing выполняется в автоматическом режиме. После успешного измерения страницы можно проверить результаты измерения, если требуется.

Перед измерением страниц убедитесь, что прибор Spectro Swing правильно подключен.

- **1** Поместите первую страницу для измерения в прибор.
- **2** Продолжите измерять оставшиеся страницы (если они есть) так же, как и первую, пока вы не измерите все страницы.
- **3** После того как последняя страница будет измерена, щелкните Далее.

#### **Измерение страниц (любой прибор)**

Перед измерением страниц убедитесь, что измерительный прибор правильно подключен. Выполните калибровку инструмента, если инструкции это предписывают.

<span id="page-11-0"></span>**Примечание:** Зоны могут быть разграничены строками желтых зон или черных зон, которые позволяют прибору выполнять измерение в любом из направлений. Желтые зоны и черные зоны не включаются в данные измерения.

- **1** Поместите первую страницу для измерения на прибор или в прибор.
- **2** Если требуется регистрация страницы, следуйте инструкциям на экране, чтобы зарегистрировать местоположение страницы.
- **3** Если прибор выведет запрос на ручное сканирование зон, следуйте инструкциям на экране, чтобы отсканировать каждую полосу.
- **4** После успешного измерения страницы можно проверить результаты измерений.

Если какие-либо результаты измерений не соответствуют ожидаемым, можно повторить измерение полосы, если ваш прибор поддерживает сканирование вручную.

- **5** Продолжите измерять оставшиеся страницы.
- **6** После измерения последней страницы щелкните Далее.

#### **Ошибки при выполнении измерений**

При измерении зон контроля цвета результаты измерений проверяются на соответствие набору правил, предназначенных для обнаружения ошибок в результатах измерений и для обеспечения возможности сканирования полос в любом направлении.

Если будет обнаружено недопустимое измерение, вы можете повторить измерение.

Неверные результаты измерений могут быть получены по следующим причинам:

- **•** Вы измерили не ту полосу, даже если она находится на верной странице.
- **•** Вы измерили не ту страницу.
- **•** Страница имеет дефекты печати, из-за которых печатаются неверные цвета.
- **•** Принтер или материал для печати находится в состоянии, которое вызывает непредвиденные цвета.

#### **Проверка замеров после измерения страницы**

Перед тем как продолжить, вы можете проверить результаты измерения страницы. На экране представлено увеличенное представление выбранной полосы и полосы, располагающейся непосредственно рядом с ней. Значения измерения отображаются при наведении курсора на определенную зону.

- **1** В расположении зон на экране щелкните полосу, которую требуется проверить.
- **2** В увеличенном представлении наведите курсор на зону, которую требуется проверить.

#### **Повторное измерение полосы**

Ручной измерительный прибор позволяет измерить полосы повторно. Увеличенное представление на экране позволяет отобразить выбранную полосу и полосу рядом с ней.

- <span id="page-12-0"></span>**1** В расположении зон на экране щелкните начальную полосу, которую требуется повторно измерить.
- **2** В увеличенном представлении щелкните номер или букву полосы, которую необходимо повторно измерить.
- **3** Когда будет выведен запрос, выполните измерение полосы, как и раньше.
- **4** Нажмите кнопку Далее, чтобы перейти к следующей странице, или продолжите процедуру.

### Печать и измерение шаблонов G7

Спецификация G7 определяет стандартные кривые оттенков серого, которые можно использовать для обеспечения соответствия результатов печати на различных принтерах. Калибровка G7 приводит цветовой вывод принтера в соответствие со спецификацией G7 с использованием данных измерения специального шаблона G7 (страницы с зонами). Color Profiler Suite поддерживает печать и измерение шаблонов P2P25Xa и P2P51Xa, использующихся для калибровки G7. Выполнять измерения можно с помощью любого поддерживаемого прибора.

Шаблоны P2P25Xa и P2P51Xa печатаются и измеряются с помощью FieryMeasure, модуля Color Profiler Suite. Результаты измерения могут быть использованы в IDEAlliance Curve или другом ПО для калибровки G7.

- **1** Для запуска FieryMeasure выполните одно из следующих действий.
	- **•** Windows: откройте папку Program Files\Fiery\Applications3\FieryMeasure и запустите приложение FieryMeasure.
	- **•** Mac OS: откройте папку Applications/Fiery/FieryMeasure и запустите приложение FieryMeasure.
- **2** Выберите Fiery Server или Fiery XF Server и нажмите Далее.
- **3** Выберите настройки расположения зон и нажмите Печать.

Для Измерения выберите G7, затем выберите набор шаблонов, P2P25Xa или P2P51Xa.

- **4** Выберите любые параметры задания для печати страницы с зонами и нажмите ОК. Не изменяйте настройки управления цветом.
- **5** Извлеките страницу из принтера и следуйте инструкциям на экране, чтобы измерить страницу.
- **6** Сохраните файл измерения (.it8) на вашем компьютере.

FieryMeasure FieryMeasure 14